Windows メールトップ画面

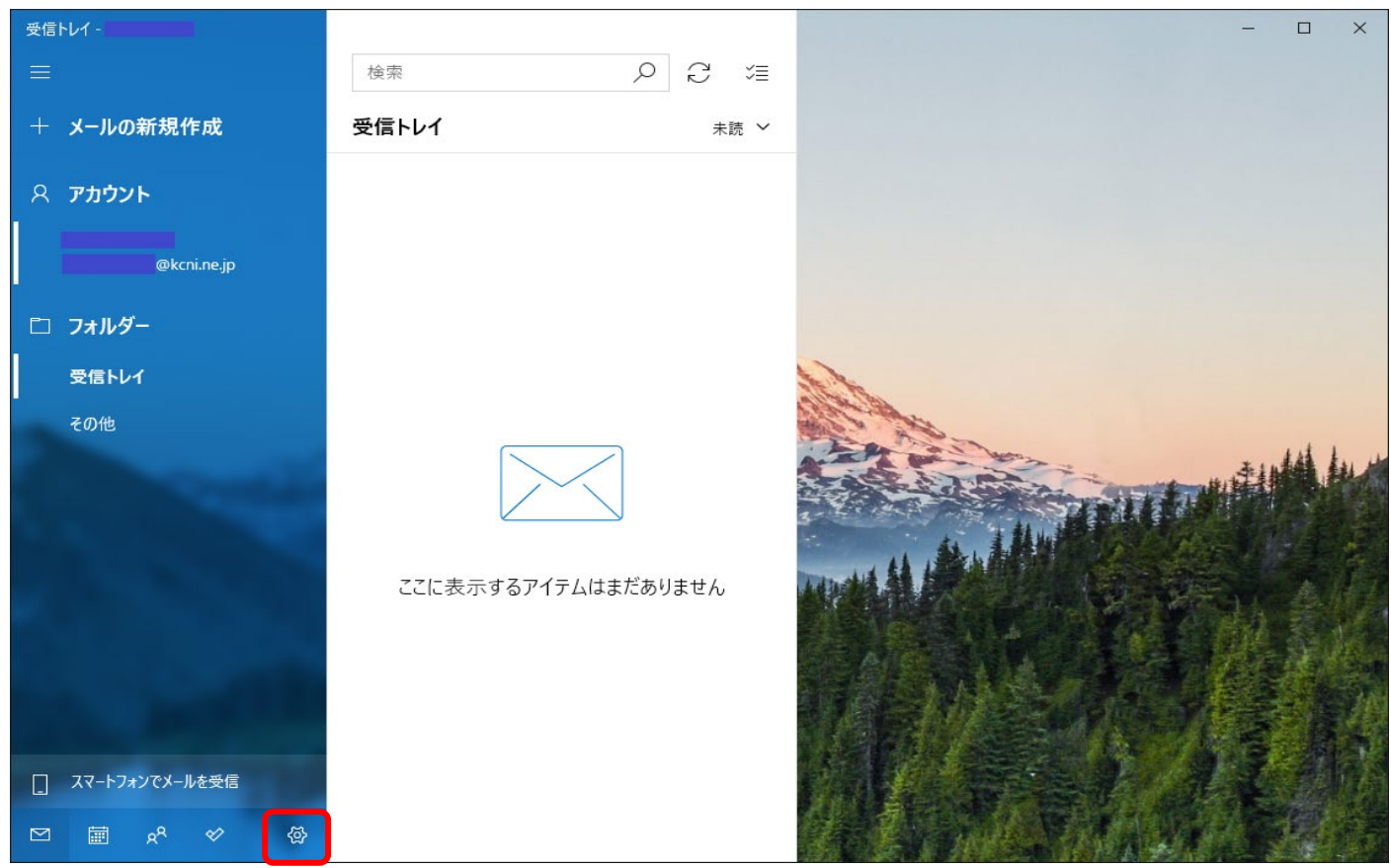

画面下部の歯車マーク(設定)をクリック。

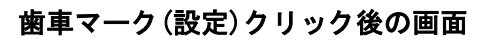

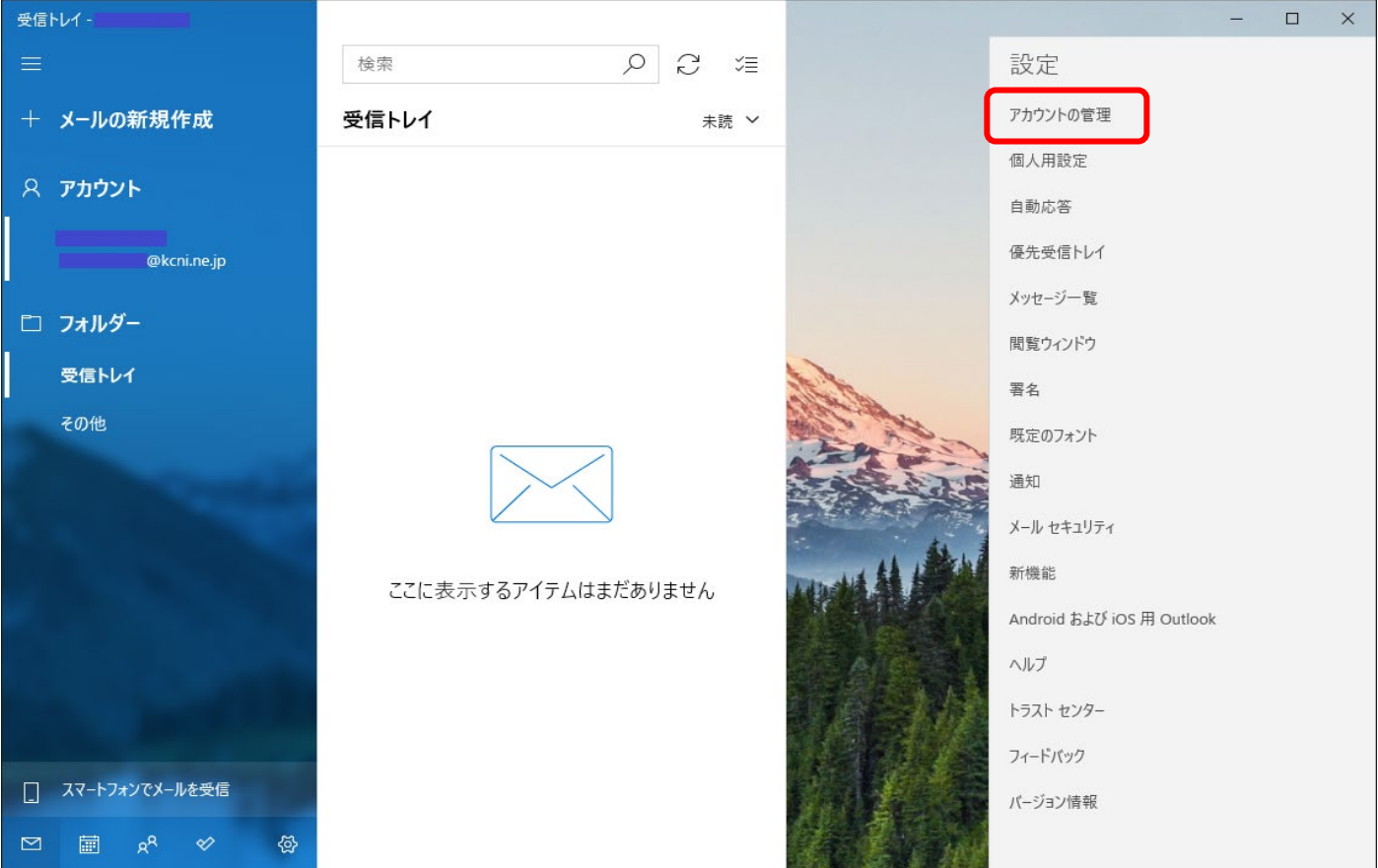

「アカウントの管理」をクリック

## 「アカウントの管理」クリック後の画面

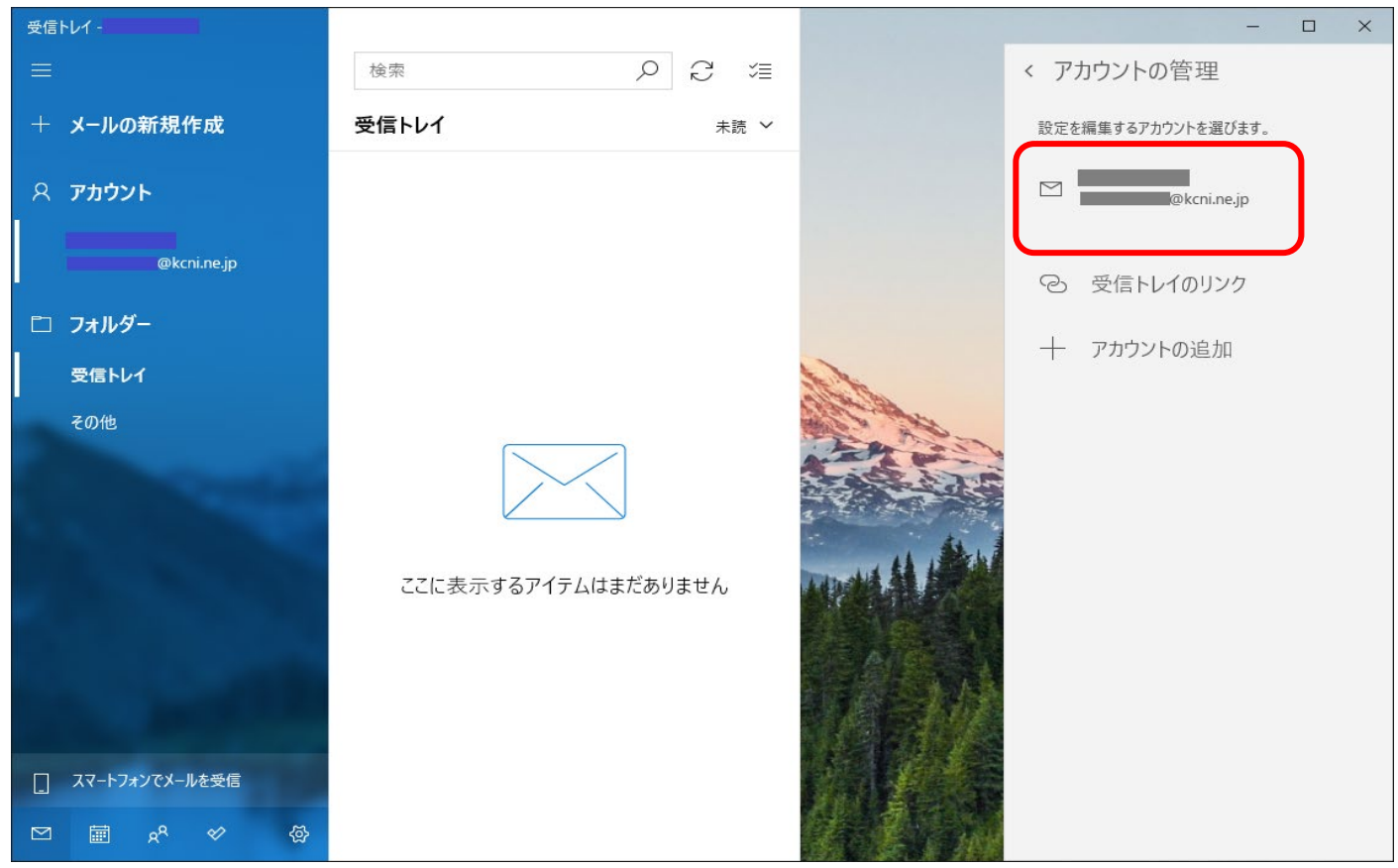

パスワードを更新したいアカウントが選択されていることを確認し、クリック

受信トレイ  $\hfill\square$  $\times$ < アカウントの管理 検索 アカウントの設定  $\times$ + メールの新規作成 受信トレ 設定を編集するアカウントを選びます。 | アカウントの設定 **New Service** Coloration Coloration  $\,\,\simeq\,\,$ **A** アカウント @kcni.ne.jp ユーザー名 @kcni.ne.jp → 受信トレイのリンク パスワード □ フォルダー ................ 十 アカウントの追加 受信トレイ アカウソト名 **Contract Contract** その他 メールボックスの同期設定を変更 コンテンツを同期するためのオプションです。 アカウントの削除 ファンシントントルト<br>このアカウントをデバイスから削除します。 ここ 保存 キャンセル □ スマートフォンでメールを受信  $\overline{\mathbb{Z}}$ 圖

クリック後の画面

「パスワード」に新しくしたものを記入し、保存をクリックすると変更完了です。